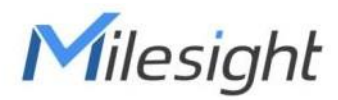

# **Controlador de luz inteligente Con LoRaWAN**® **WS558-915M PN:LN**

Guía del usuario

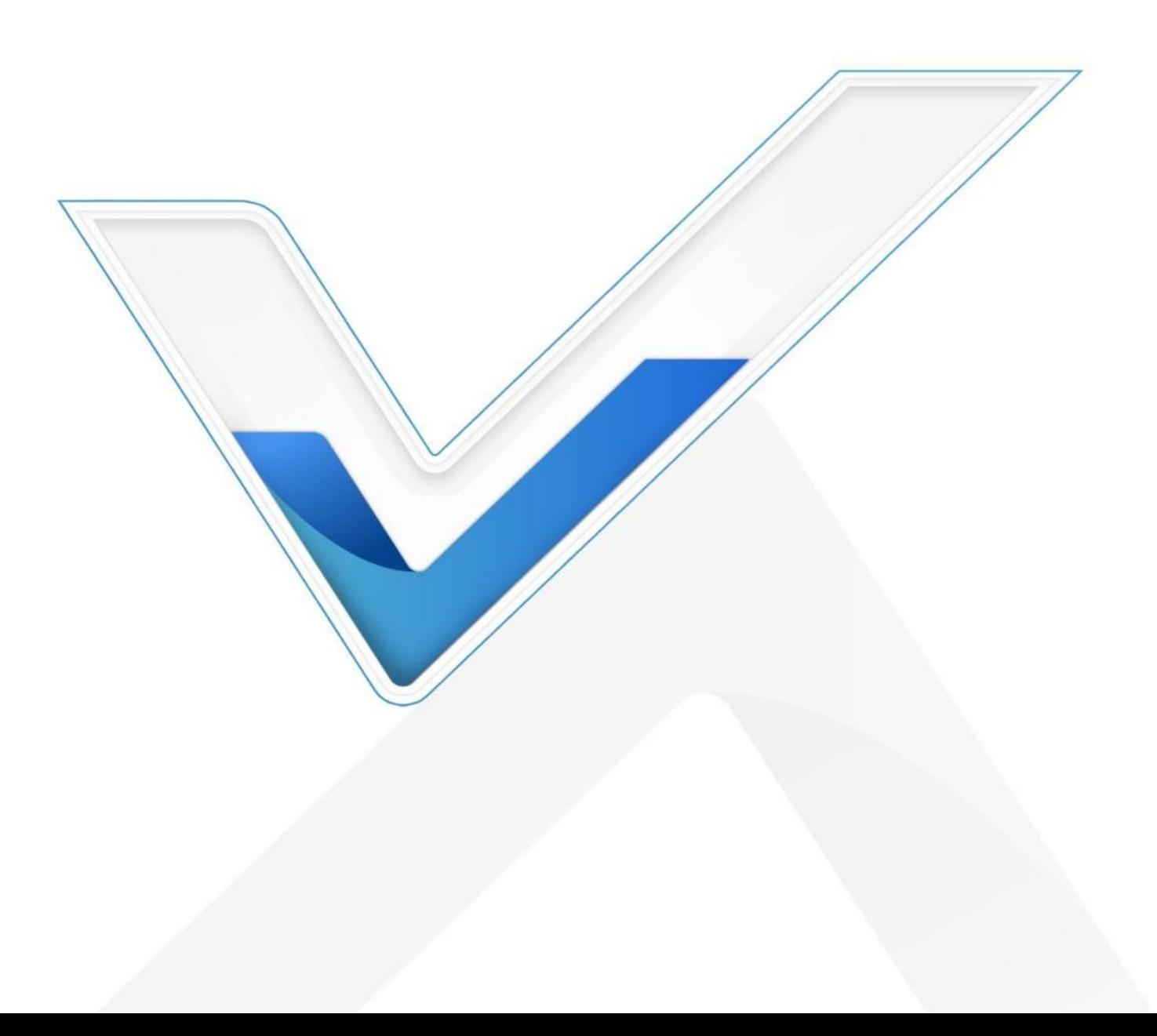

#### Precauciones de seguridad

Milesight no se responsabilizará por ninguna pérdida o daño que resulte de no seguir las instrucciones de esta guía de funcionamiento.

- El dispositivo no debe modificarse de ninguna manera.
- Para proteger la seguridad del dispositivo, cambie la contraseña del dispositivo cuando lo use por primera vez.

configuración. La contraseña predeterminada es 123456.

- La instalación y el mantenimiento deben ser realizados por un técnico calificado y debe cumplir estrictamente con las normas de seguridad eléctrica de la región local.
- Asegúrese de que la energía esté apagada durante la instalación.
- Para el modelo LN, no invierta el cable vivo (L) y el cable neutro (N).
- Para obtener la mejor transmisión de datos, asegúrese de que el dispositivo esté dentro del rango de señal del

LoRaWAN® portal y manténgalo alejado de objetos metálicos y obstáculos.

- No sobrecargue la capacidad máxima para evitar daños en el dispositivo.
- El dispositivo está diseñado solo para uso en interiores. No coloque el dispositivo donde la temperatura sea por debajo/por encima del rango operativo.
- No coloque el dispositivo cerca de objetos con llamas abiertas, fuente de calor (horno o luz solar),fuente fría,

líquido y cambios extremos de temperatura.

- Mantenga el dispositivo alejado del agua para evitar descargas eléctricas.
- Utilice el dispositivo únicamente en un entorno limpio. Los entornos polvorientos o sucios pueden impedir el correcto funcionamiento de este dispositivo.
- No deje caer el dispositivo ni lo someta a golpes físicos ni vibraciones fuertes.

#### Declaración de conformidad

WS558-915M PN:LN cumple con los requisitos esenciales y otras disposiciones relevantes de la CE,FCC y RoHS.

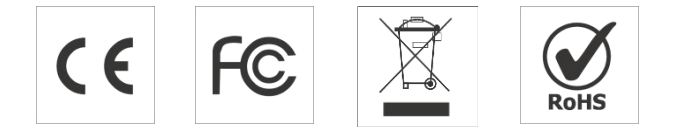

#### Copyright © 2011-2022 Milesight. Reservados todos los derechos.

Toda la información de esta guía está protegida por la ley de derechos de autor. Por lo cual, ninguna organización o individuo podrá copiar o reproducir la totalidad o parte de esta guía del usuario por ningún medio sin la autorización por escrito de Xiamen Milesight IoT Co., Ltd.

#### **Revisión histórica**

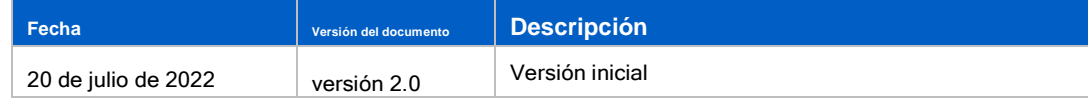

# **Contenido**

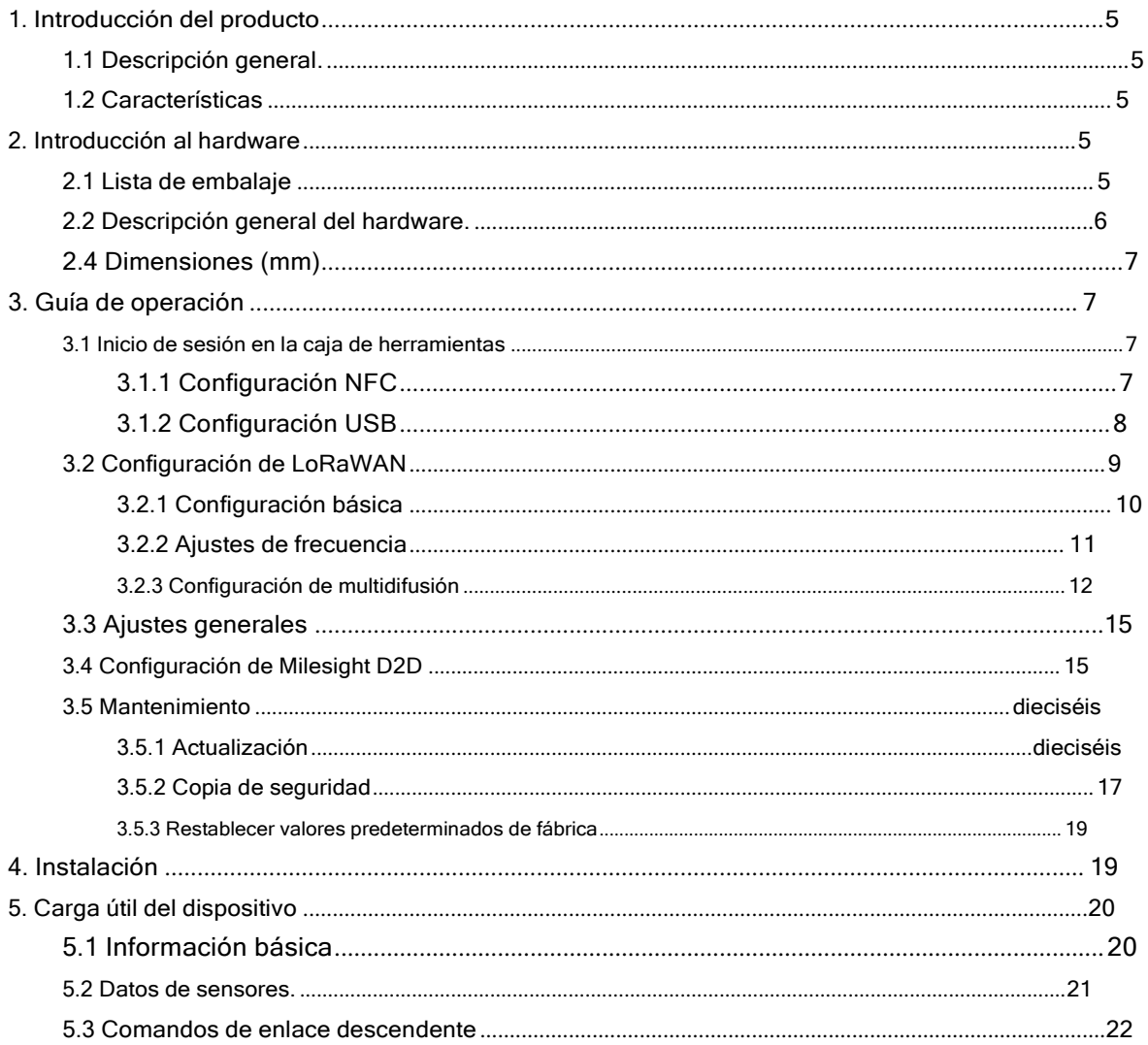

# <span id="page-3-0"></span>**1. Introducción del producto**

# <span id="page-3-1"></span>**1.1 Resumen**

WS558-915M PN:LN es un LoRaWAN®Smart Light Controller para el seguimiento y control de luces. Con 2 tipos de circuitos y 8 interruptores, WS558-915M PN:LN puede caber en diferentes habitaciones sin necesidad de volver a cablear y reducir los costos derenovación. Además de LoRaWAN®, WS558-915M PN:LN se puede controlar sin una puerta de enlace a través del protocolo de comunicación Milesight D2D, que establece una conexión rápidamente. WS558-915M PN:LN se puede utilizar ampliamente para el control inalámbrico de luces interiores, ventiladores, calefactores, máquinas, etc.

Los datos de energía y el estado del interruptor se transmiten a través de LoRaWAN®protocolo y LoRaWAN® La tecnología permite transmisiones de radio encriptadas a largas distancias con un consumo muy bajo de energía. Además, los usuarios pueden verificar los datos visualizados a través de Milesight IoT Cloud o el propio servidor de aplicaciones del usuario.

#### <span id="page-3-2"></span>1.2 Características

- Tipo LN o tipo de interruptor opcional, controla hasta 8 circuitos de luces, adopta diferentes interiores alambrado
- Admite control de botón de interruptor local, capaz de probar el estado de la lámpara sin conexión a red
- Recopilar datos sobre corriente, voltaje, consumo eléctrico.
- Alcance de comunicación de hasta 15 km
- Fácil configuración a través de NFC
- LoRaWAN estándar®tecnología
- Compatible con Milesight IoT Cloud y Milesight ToolBox
- Admite el protocolo Milesight D2D para habilitar el control de latencia ultrabaja sin puerta de enlace
- Admite multidifusión para el control a granel

#### <span id="page-3-3"></span>2. Introducción al hardware

#### <span id="page-3-4"></span>2.1 Lista de embalaje

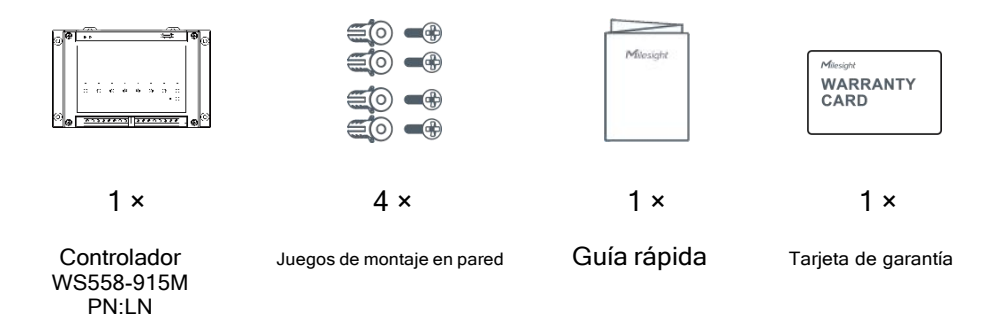

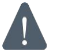

**Si alguno de los elementos anteriores falta o está dañado, comuníquese con su representante de ventas.**

#### <span id="page-4-0"></span>**2.2 Descripción general del hardware**

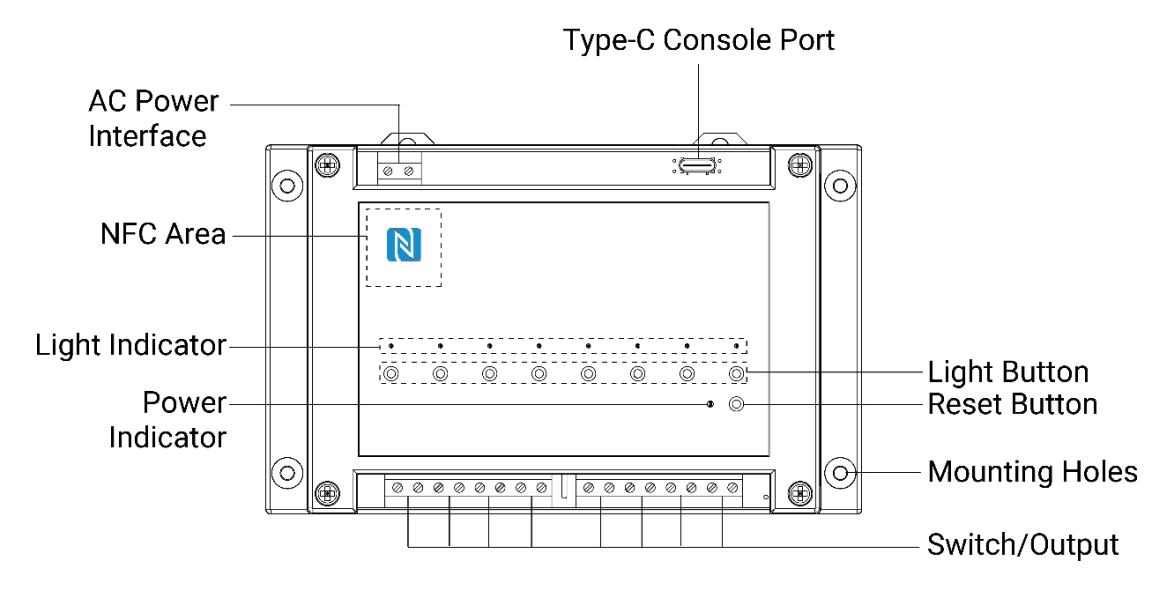

Todos los circuitos/interruptores están abiertos con su indicador LED apagado por defecto. Puede presionar el botón debajo de su indicador LED para cerrar un circuito/interruptor, y el indicador LED se encenderá cuando la lámpara estéconectada a este circuito/interruptor.

# **2.3 Diagrama de cableado**

**Modelo LN:**

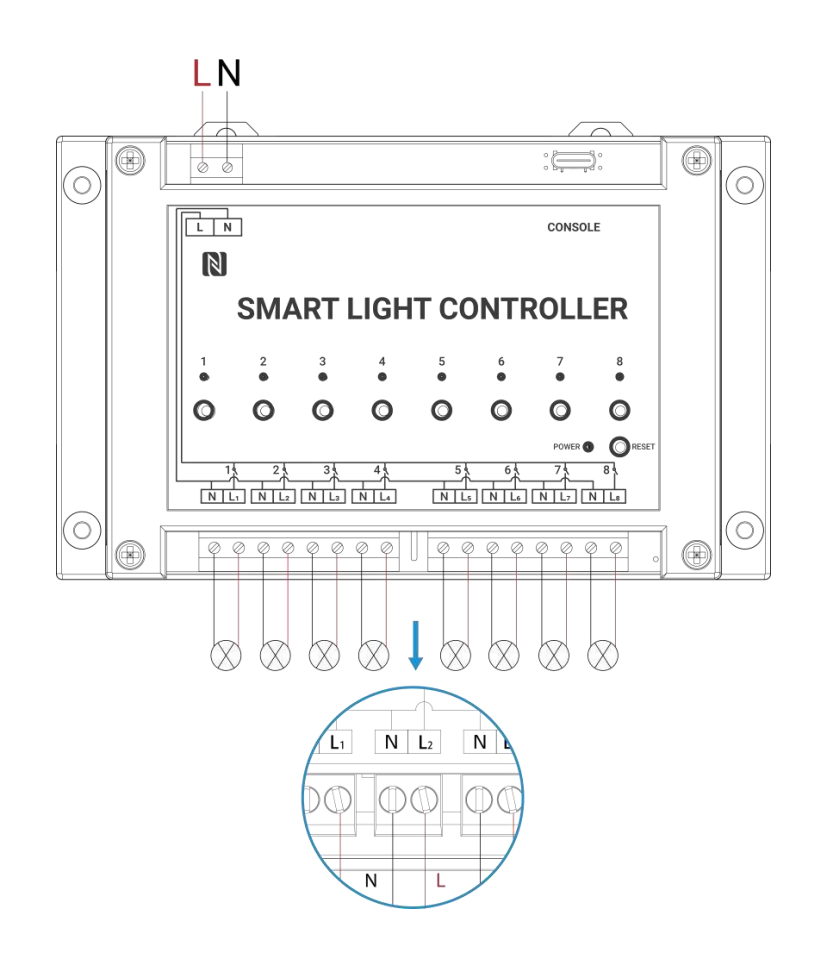

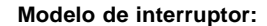

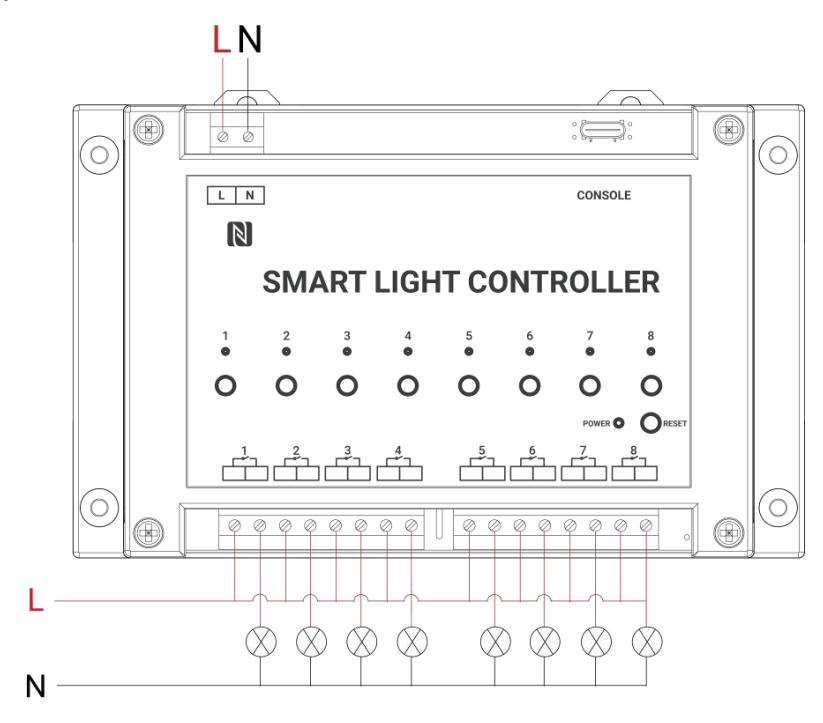

#### **2.4 Dimensiones (mm)**

<span id="page-5-0"></span>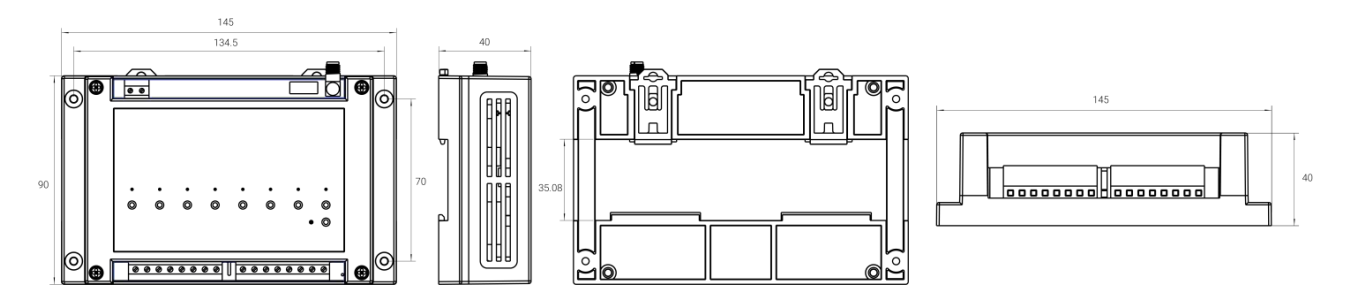

#### <span id="page-5-1"></span>3. Guía de operación

# <span id="page-5-2"></span>3.1 Inicio de sesión en ToolBox

WS558-915M PN:LN se puede configurar a través de NFC o puerto Tipo-C. Seleccione uno de ellos para completar el configuración.

# <span id="page-5-3"></span>3.1.1 Configuración NFC

1. Descargue e instale la aplicación "Milesight ToolBox" desde Google Play o Apple App Store.

2. Habilite NFC en el teléfono inteligente e inicie Milesight ToolBox.

3. Conecte el teléfono inteligente con el área NFC al dispositivo para leer la información del dispositivo. Básico la información y la configuración del dispositivo se mostrarán en la aplicación ToolBox si se reconoceexitosamente. Puede leer y configurar el dispositivo tocando el dispositivo de lectura/escritura en el aplicación. Para proteger la seguridad del dispositivo, se requiere la validación de la contraseña cuando se configuración. La contraseña predeterminada es 123456.

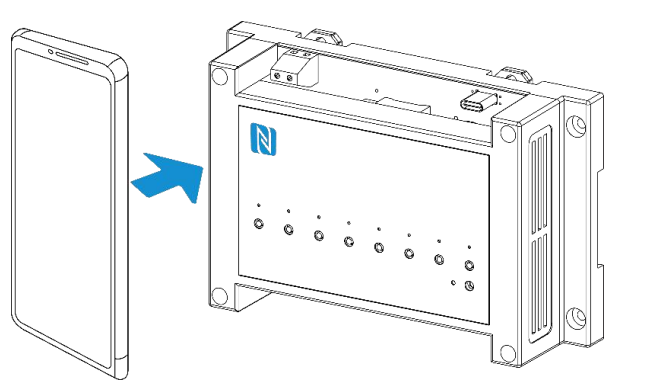

#### Nota:

- 1) Verifique el área NFC de su teléfono inteligente y se recomienda quitar la carcasa del teléfono.
- 2)Si el teléfono inteligente no puede leer/escribir configuraciones a través de NFC, mueva el teléfono hacia atrás y hacia atrás para volver a intentarlo.
- 3) WS558-915M PN:LN también se puede configurar en ToolBox a través de un lector NFC dedicado proporcionado por Milesight

Internet de las Cosas

#### <span id="page-6-0"></span>3.1.2 Configuración USB

- 1. Descargue el software ToolBox de [www.milesight-iot.com.](http://www.milesight-iot.com/)
- 2. Conecte el dispositivo a una computadora a través del puerto Tipo-C. Tenga en cuenta que no toque el

interfaz de alimentación, interruptores y otros cableados para evitar descargas eléctricas.

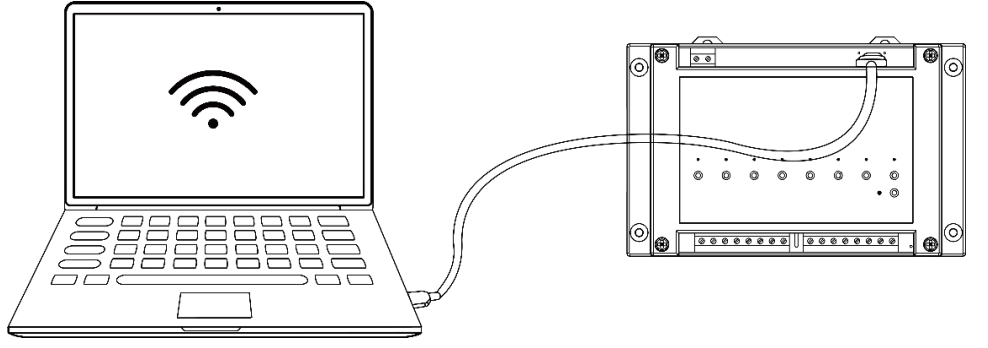

3. Abra ToolBox y seleccione el tipo como "General", luego haga clic en la contraseña para iniciar sesión en ToolBox.

(Contraseña predeterminada:123456)

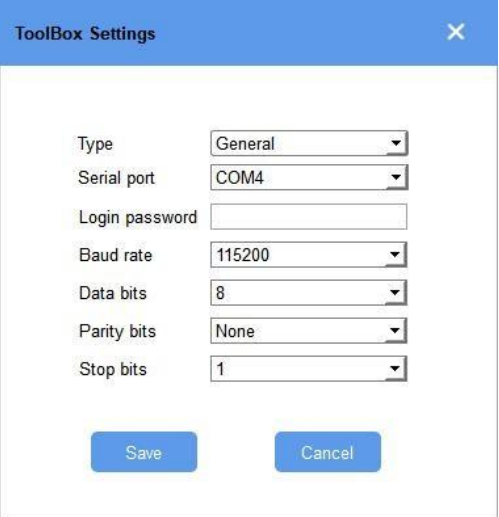

7

4.Después de iniciar sesión en ToolBox, puede verificar el estado del dispositivo y cambiar la configuración del dispositivo.

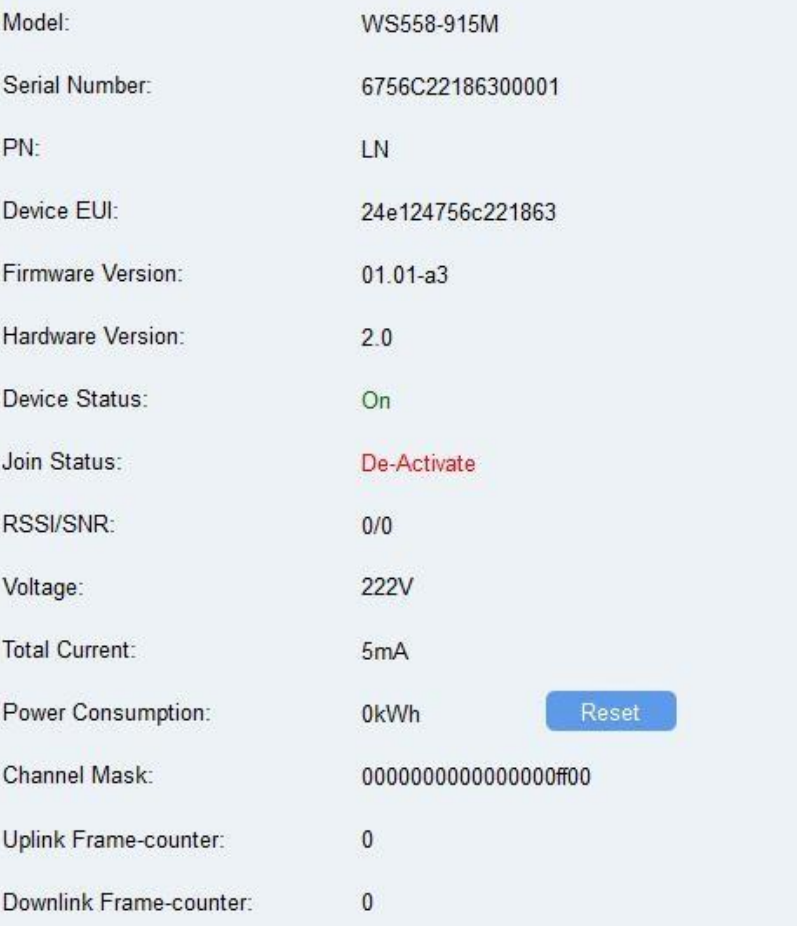

#### <span id="page-7-0"></span>3.2 Configuración de LoRaWAN

La configuración de LoRaWAN se utiliza para configurar los parámetros de transmisión de datos en LoRaWAN.® red.

# **3.2.1 Configuración básica**

WS558-915M PN:LN admite configuraciones básicas como tipo de unión, aplicación EUI, clave de aplicación y otra información. También puedemantener todas las configuraciones por defecto.

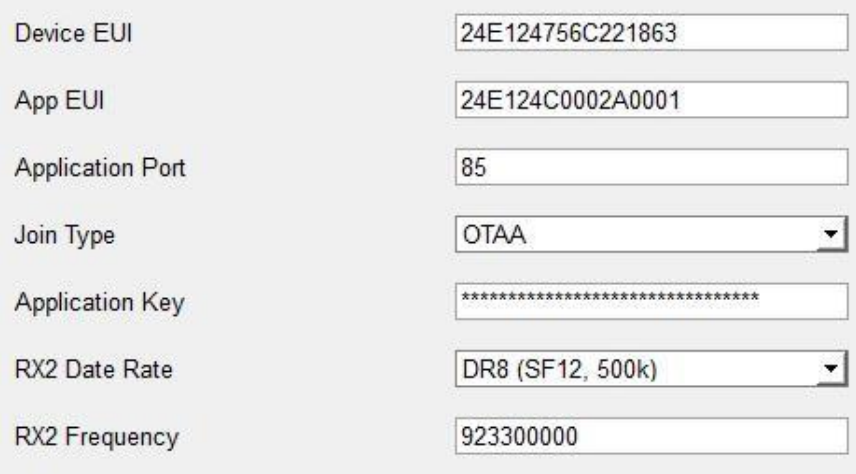

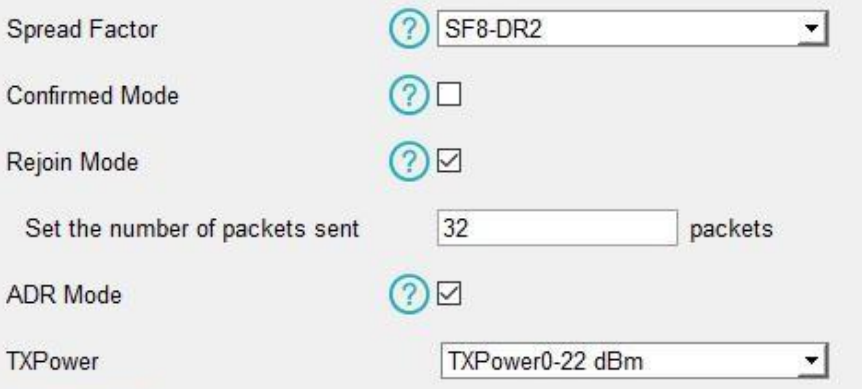

<span id="page-8-0"></span>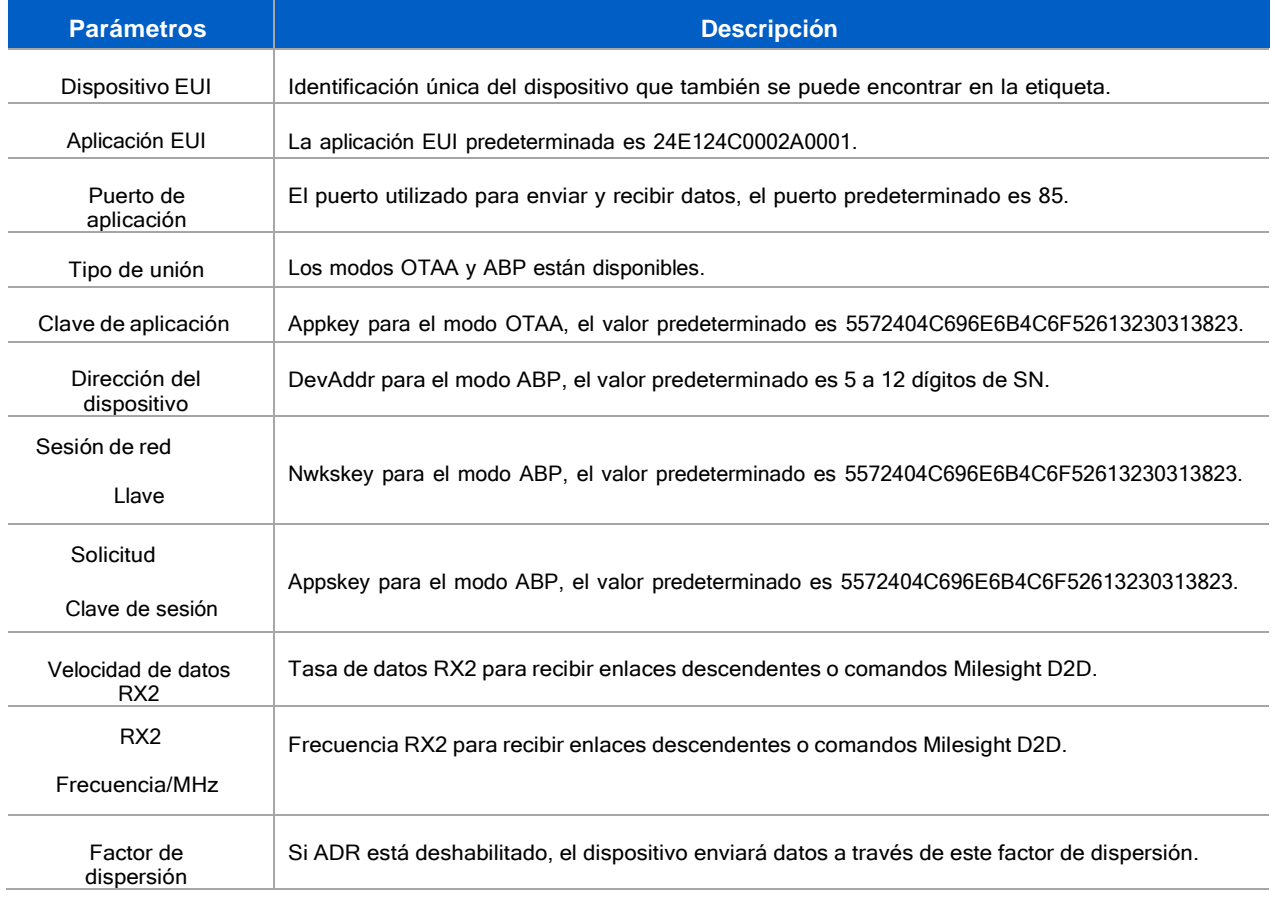

9

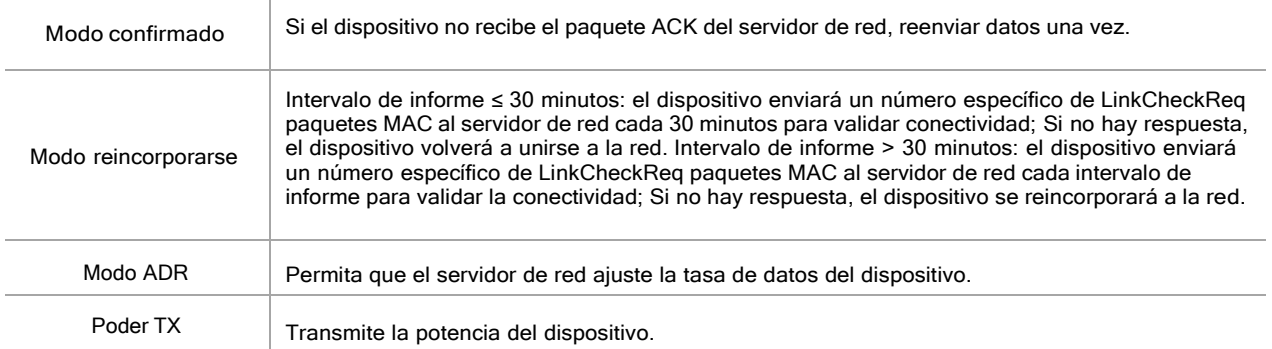

# Nota:

1)Póngase en contacto con su representante de ventas para obtener una lista de dispositivos EUI si hay muchas unidades.

- 2) Póngase en contacto con su representante de ventas si necesita claves de aplicación aleatorias antes de la compra.
- 3) Seleccione el modo OTAA si usa Milesight IoT Cloud para administrar dispositivos.
- 4)Solo el modo OTAA admite el modo de reincorporación.

# <span id="page-9-0"></span>3.2.2 Ajustes de frecuencia

Seleccione la frecuencia y los canales admitidos para enviar enlaces ascendentes. Asegúrese de que los canales coincidan con LoRaWan Gateway.

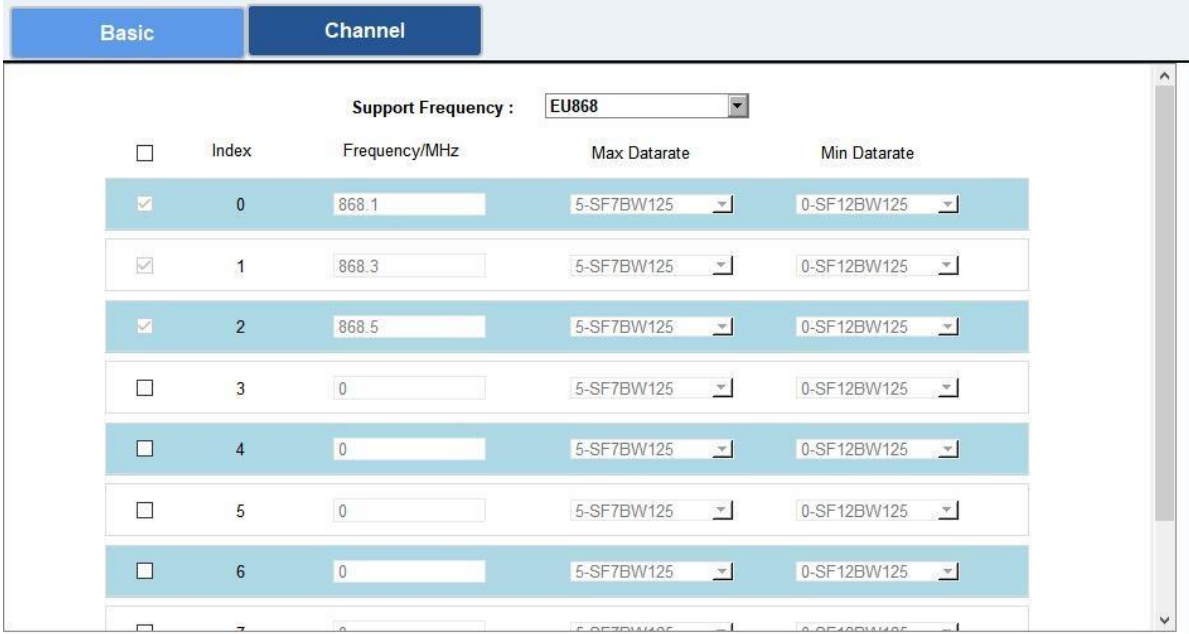

Si la frecuencia del dispositivo es una de CN470/AU915/US915, puede ingresar el índice delcanal que desea habilitar en el cuadro de entrada, separándolos por comas.

#### Ejemplos:

1, 40: Habilitación de Canal 1 y Canal 40

1-40: Habilitación de Canal 1 a Canal 40

1-40, 60: Habilitación del Canal 1 al Canal 40 y Canal 60 Todos:

Habilitación de todos los canales

Nulo: Indica que todos los canales están deshabilitados

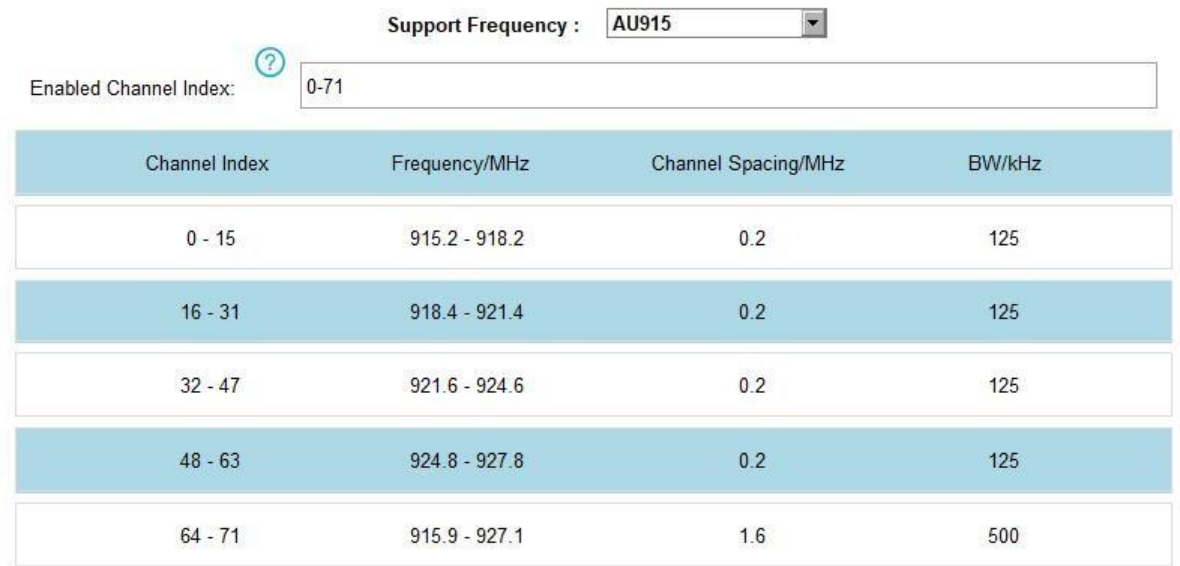

**Nota:**

Para el modelo -868M, la frecuencia predeterminada es EU868;

Para el modelo -915M, la frecuencia predeterminada es AU915.

#### <span id="page-10-0"></span>3.2.3 Configuración de multidifusión

WS558-915M PN: LN admite la configuración de varios grupos de multidifusión para recibir comandos de multidifusión de servidoresde red y los usuarios pueden usar esta función para controlar dispositivos en masa.

1. Habilite el grupo de multidifusión en WS558-915M PN: LN, configure una dirección y claves de multidifusión únicas para distinguir otrosgrupos. También puede mantener esta configuración por defecto.

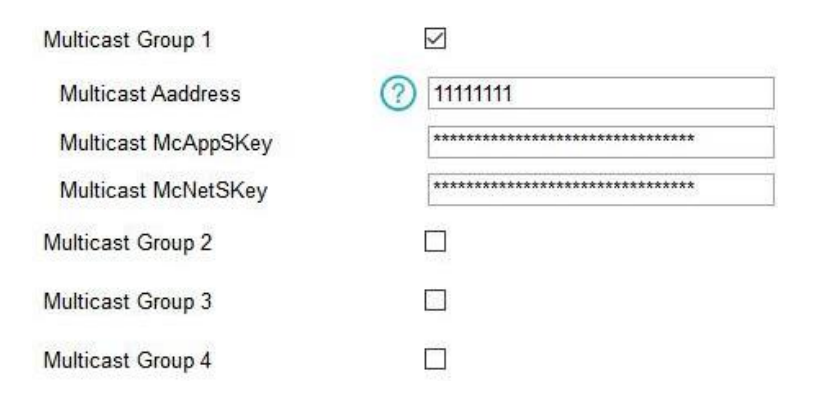

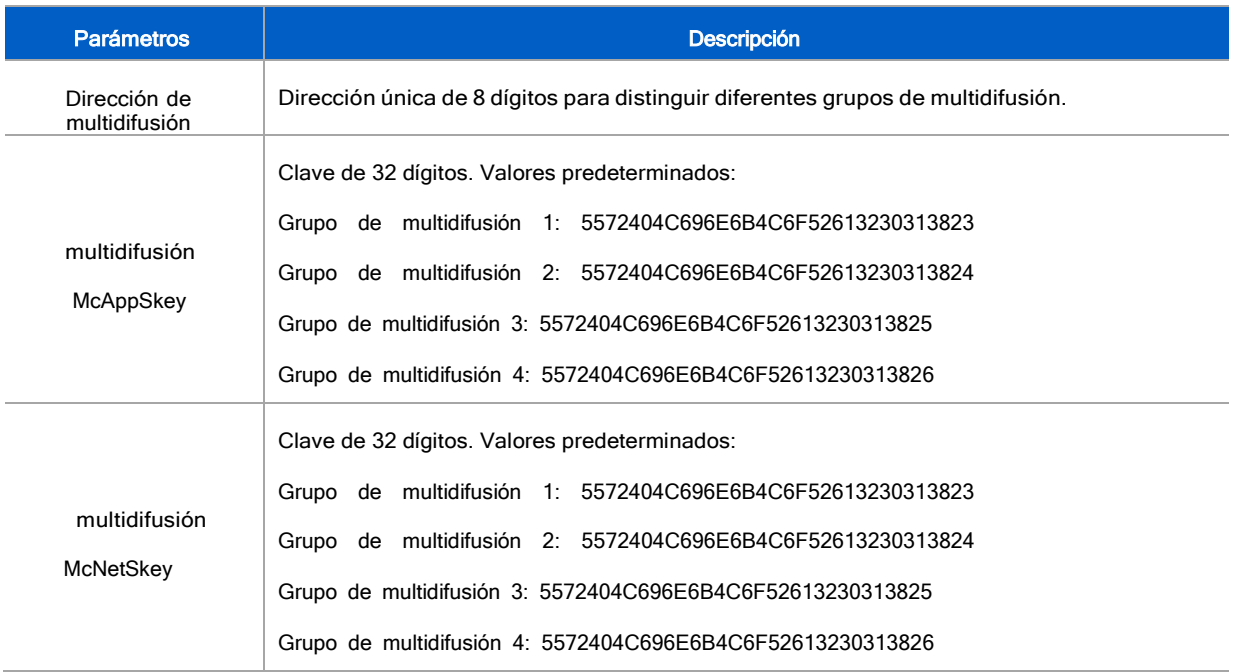

2.Agregue un grupo de multidifusión en el servidor de red. Tome la puerta de enlace Milesight UG6x como ejemplo,

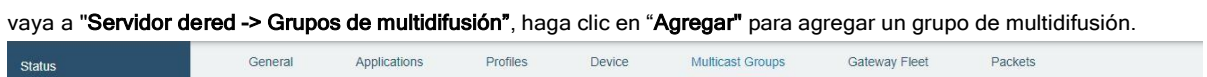

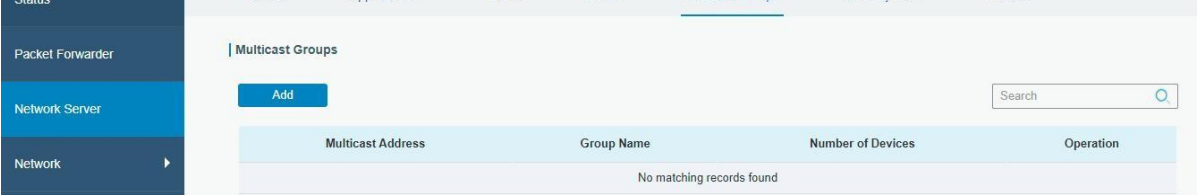

Complete la información del grupo de multidifusión igual que la configuración de WS558-915M PN:LN y seleccione los dispositivos quenecesita controlar, luego haga clic en "Ahorrar".

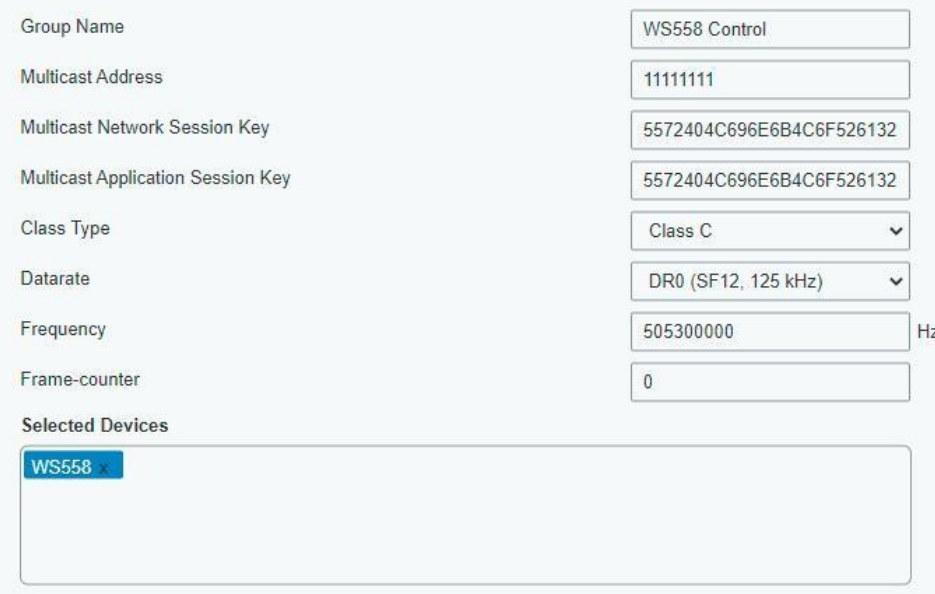

<span id="page-12-0"></span>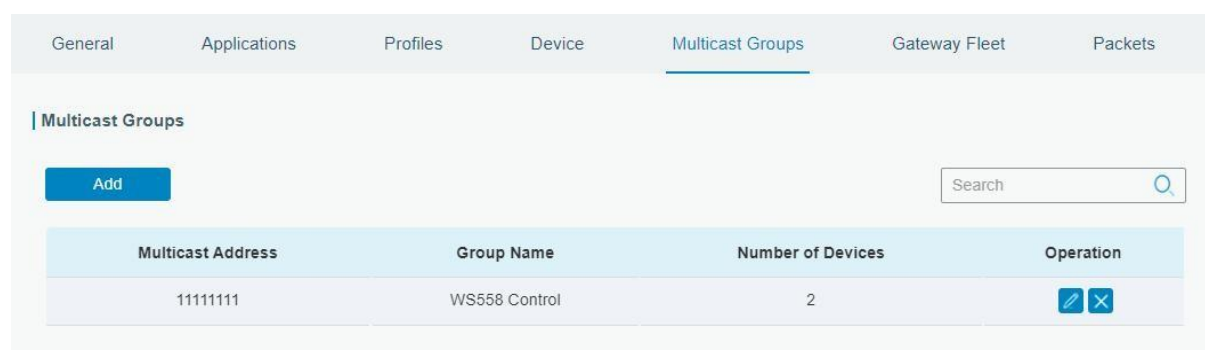

3. Vaya a "Servidor de Red -> Paquetes", seleccione el grupo de multidifusión y complete el comando de enlace descendente, haga clic en "Enviar". El servidor de red transmitirá el comando a los dispositivos que pertenecen a este grupo de multidifusión.

Nota: Asegúrese de que todos los puertos de aplicación de los dispositivos sean iguales.

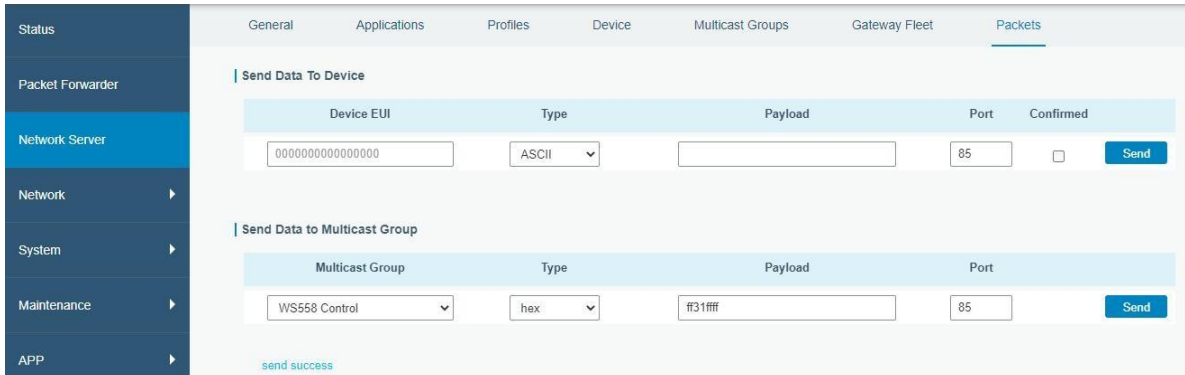

# **3.3 Configuración general**

<span id="page-12-1"></span>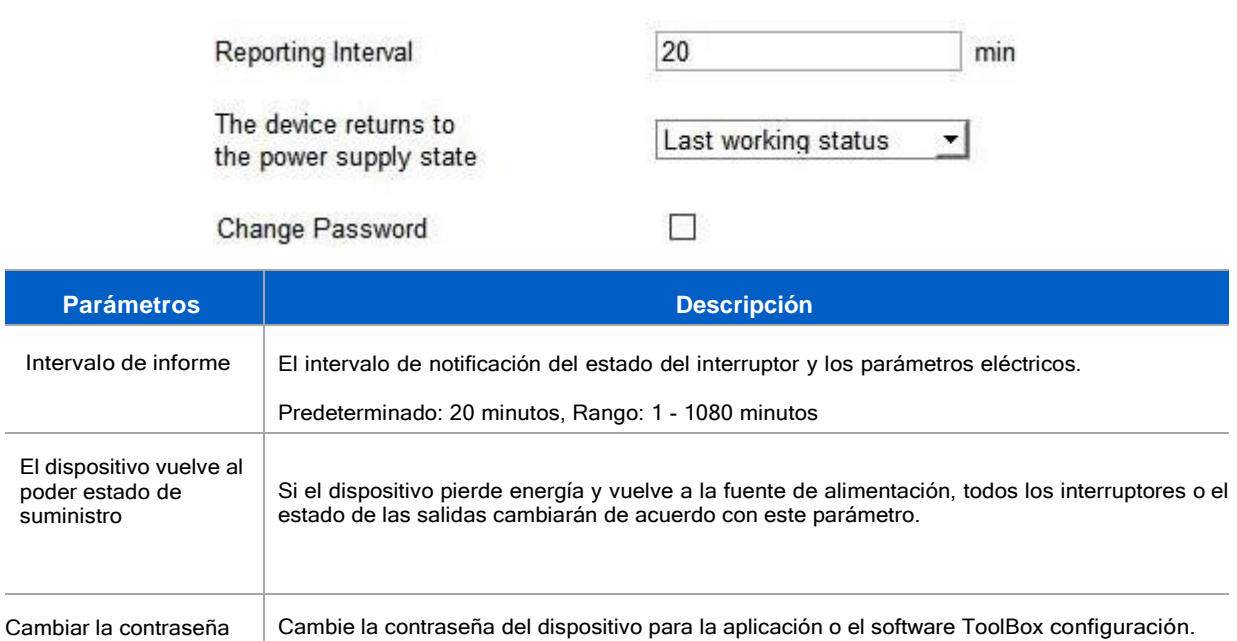

#### 3.4 Configuración D2D de Milesight

El protocolo Milesight D2D es desarrollado por Milesight y se usa para configurar la transmisión entre dispositivos Milesight sin una puerta de enlace. Cuando la configuración de Milesight D2D está habilitada, WS558-915M PN:LN puede funcionarcomo dispositivo de agente de Milesight D2D para recibir comandos de los dispositivos de controlador de Milesight D2D.

1. Asegúrese de que la velocidad de datos RX2 y la frecuencia RX2 en la configuración de LoRaWAN sean las mismas que las deldispositivo controlador Milesight D2D.

2. Habilite la función Milesight D2D y defina una clave Milesight D2D única para que sea la misma que la configuración en el dispositivo controlador Milesight D2D. (Clave D2D de Milesight predeterminada: 5572404C696E 6B4C6F52613230313823)

3. Defina un comando de control hexadecimal de 2 bytes (0x0000 a 0xffff) y una acción de comando. Por ejemplo, puede configurar un comando de control 0001 para invertir el canal de salida 2 como se muestra a continuación. WS558-915M PN:LN admite como máximo 16 comandos de control.

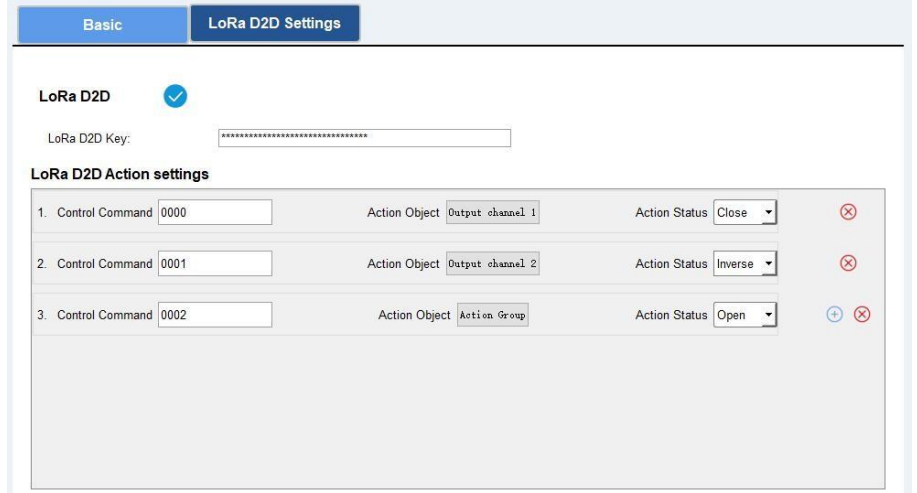

4. Estos comandos de control se pueden configurar en el dispositivo controlador Milesight D2D. Cuando se activa el dispositivo controlador Milesight D2D, enviará el comando de control predefinido para controlar los circuitos/interruptores de WS558-915M PN:LN al estado de encendido, apagado o inverso.

#### <span id="page-13-0"></span>**3.5 Mantenimiento**

#### 3.5.1 Actualización

#### <span id="page-13-1"></span>Software de caja de herramientas:

1. Descargue el firmware de [www.milesight-iot.com](http://www.milesight-iot.com/) a su PC.

2. Vaya a "Mantenimiento -> Actualizar" del software ToolBox, haga clic en "Navegar" para importar firmware y

actualizar el dispositivo. También puede hacer clic en "A hoy" para buscar el firmware más reciente del dispositivo y actualización.

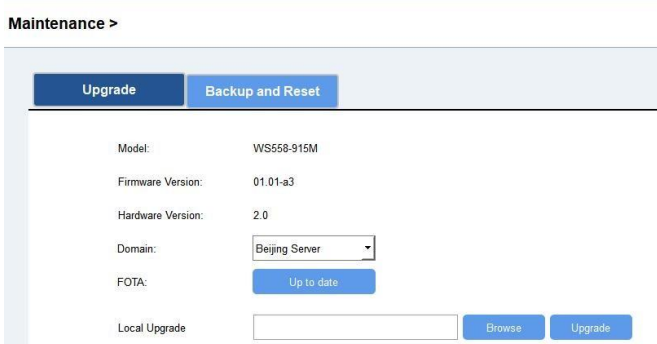

#### Aplicación de caja de herramientas:

1. Descargue el firmware de [www.milesight-iot.com](http://www.milesight-iot.com/) a su teléfono inteligente.

2. Abra la aplicación ToolBox y haga clic en "Examinar" para importar el firmware y actualizar el dispositivo.

#### Nota:

1) La operación en ToolBox no es compatible durante la actualización.

2)Solo la versión de Android ToolBox admite la función de actualización.

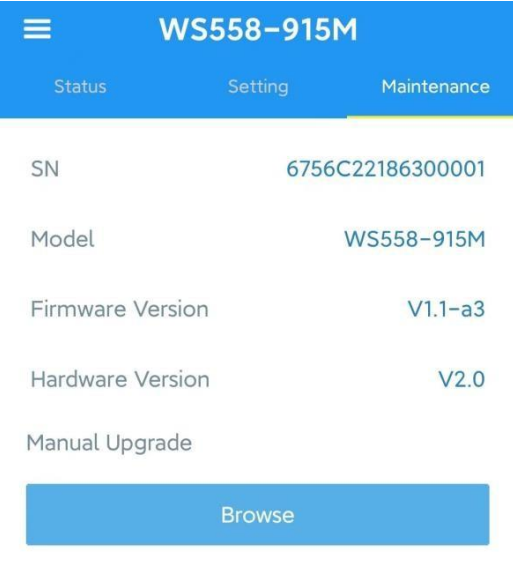

#### <span id="page-14-0"></span>3.5.2 Copia de seguridad

WS558-915M PN: LN admite la copia de seguridad de la configuración para una configuración de dispositivos fácil y rápida a granel. La copia de seguridad es permitido solo para dispositivos con el mismo modelo y LoRaWAN® banda de frecuencia.

#### Software de caja de herramientas:

1. Vaya a "Mantenimiento -> Copia de seguridad y reinicio" del software ToolBox, haga clic en "Exportar" para respaldar el

Configuración del dispositivo.

2. Haga clic en "Navegar" para importar el archivo de respaldo, luego haga clic en "Importar" para cargar la configuración.

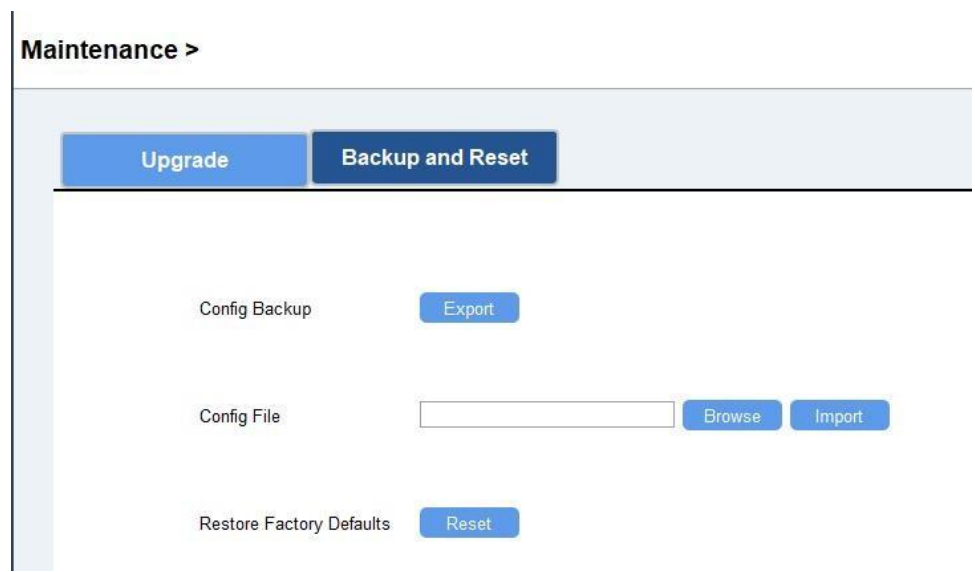

# Aplicación de caja de herramientas:

- 1. Vaya a la página "Plantilla" en la aplicación y guarde la configuración actual como plantilla. También puedes editar el archivo de plantilla.
- 2. Seleccione un archivo de plantilla guardado en el teléfono inteligente y haga clic en "Escribir", luego adjúntelo a otro

dispositivo para escribir la configuración.

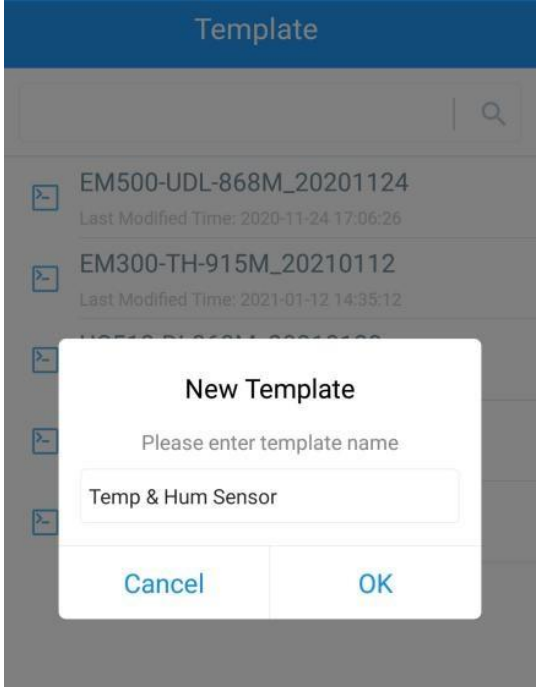

**Nota:** Deslice el elemento de la plantilla hacia la izquierda para editarlo o eliminarlo. Haga clic en la plantilla para editar las configuraciones.

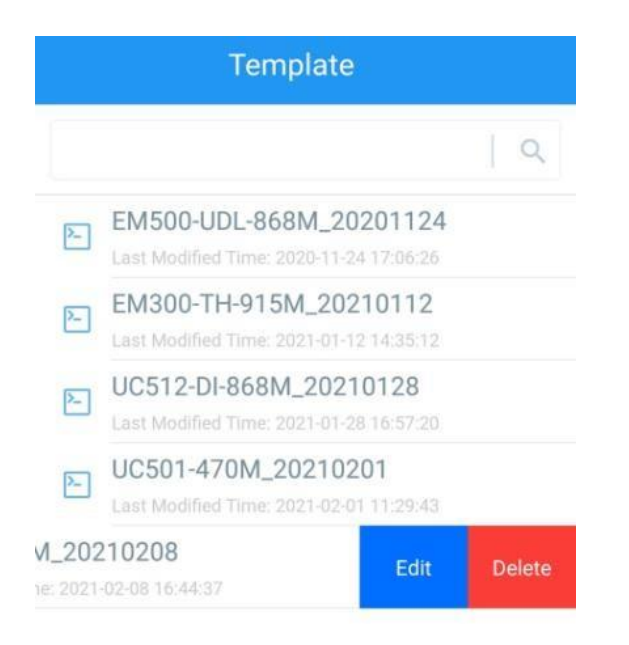

#### <span id="page-16-0"></span>3.5.3 Restablecer valores predeterminados de fábrica

Seleccione uno de los siguientes métodos para restablecer el dispositivo:

A través del software ToolBox: Ir a "Mantenimiento -> Copia de seguridad y reinicio" del software ToolBox, haga clic en

"Reiniciar" completar.

A través de la aplicación ToolBox: Ir a "Dispositivo -> Mantenimiento" para tocar "Reiniciar", luego conecte el teléfono inteligente conárea NFC al dispositivo para completar.

#### <span id="page-16-1"></span>4. Instalación

#### Montaje en pared

Fije los tacos en la pared y, a continuación, fije el dispositivo a los tacos con tornillos.

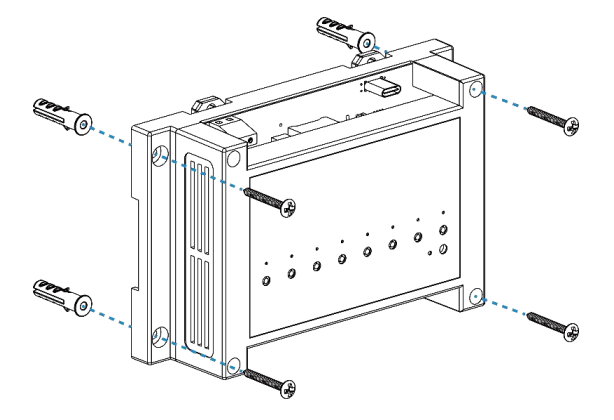

#### **Montaje en riel DIN**

Fije el dispositivo al riel DIN a través de la ranura en la parte posterior del dispositivo.

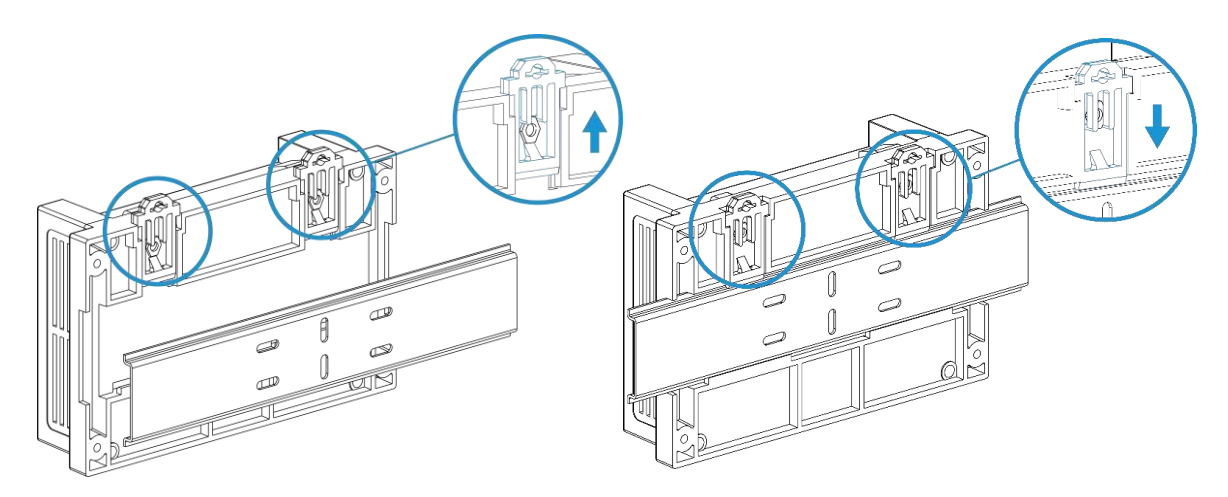

# <span id="page-17-0"></span>5. Carga útil del dispositivo

Todos los datos se basan en el siguiente formato (HEX), el campo de datos debe seguir little endian:

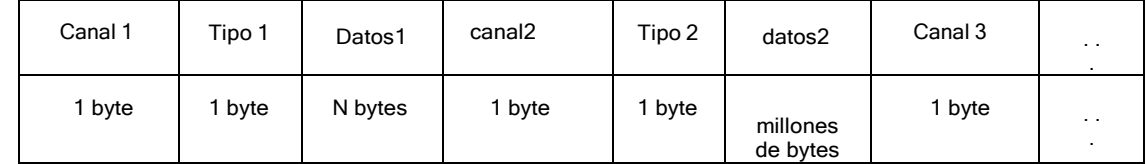

Para ver ejemplos de decodificadores, puede encontrarlos [en https://github.com/Milesight-IoT/SensorDecoders](en%20https:/github.com/Milesight-IoT/SensorDecoders%20.) .

# <span id="page-17-1"></span>5.1 Información básica

WS558-915M PN: LN informa información básica del dispositivo cada vez que se une a la red.

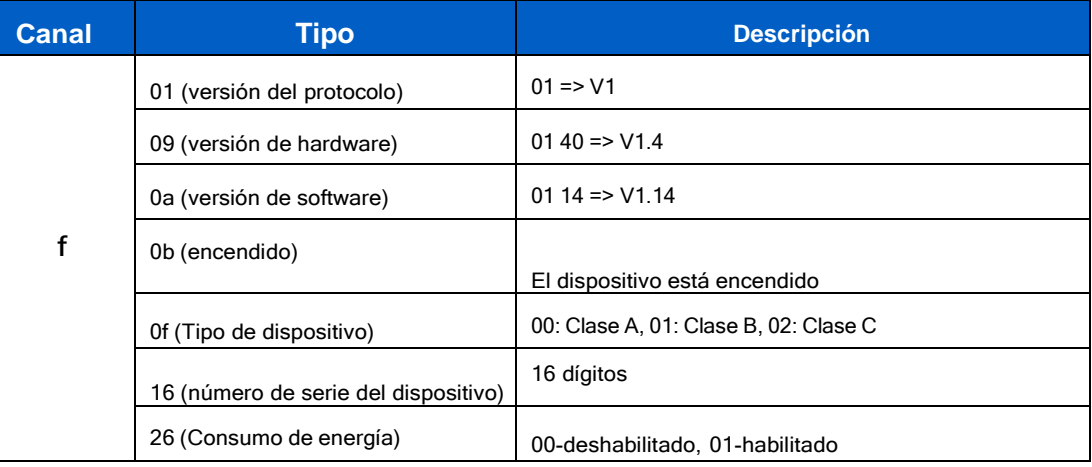

# **Ejemplo:**

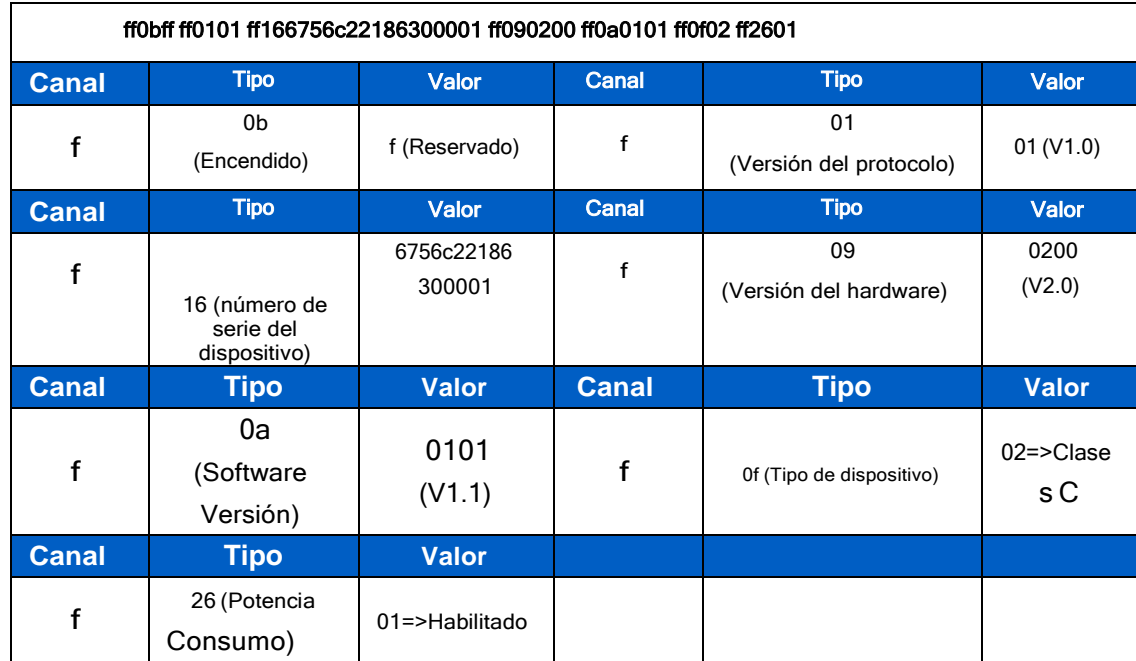

# Milesight IoT

#### <span id="page-18-0"></span>**5.2 Datos de sensores**

WS558-915M PN: LN informa el estado del interruptor y los datos eléctricos según el intervalo de informe (20 minutos pordefecto). Para el modelo Switch, solo carga el estado del interruptor.

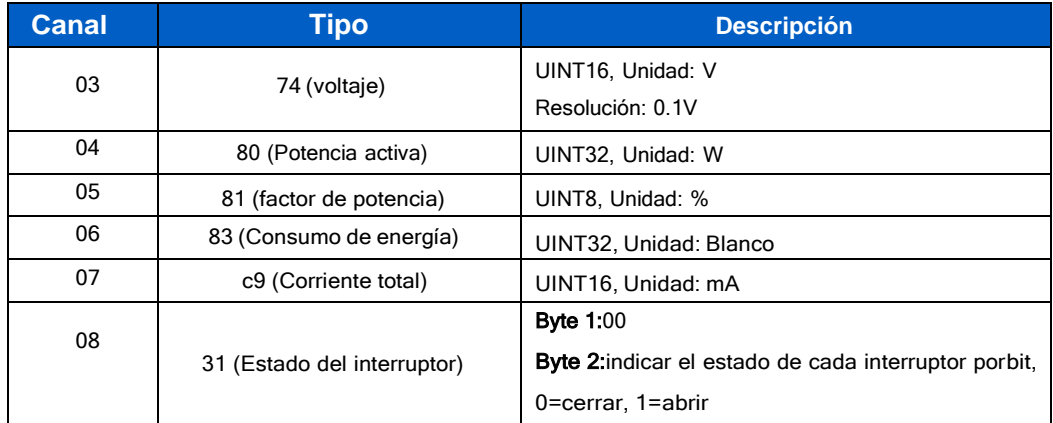

# Ejemplo:

1. Paquete periódico:

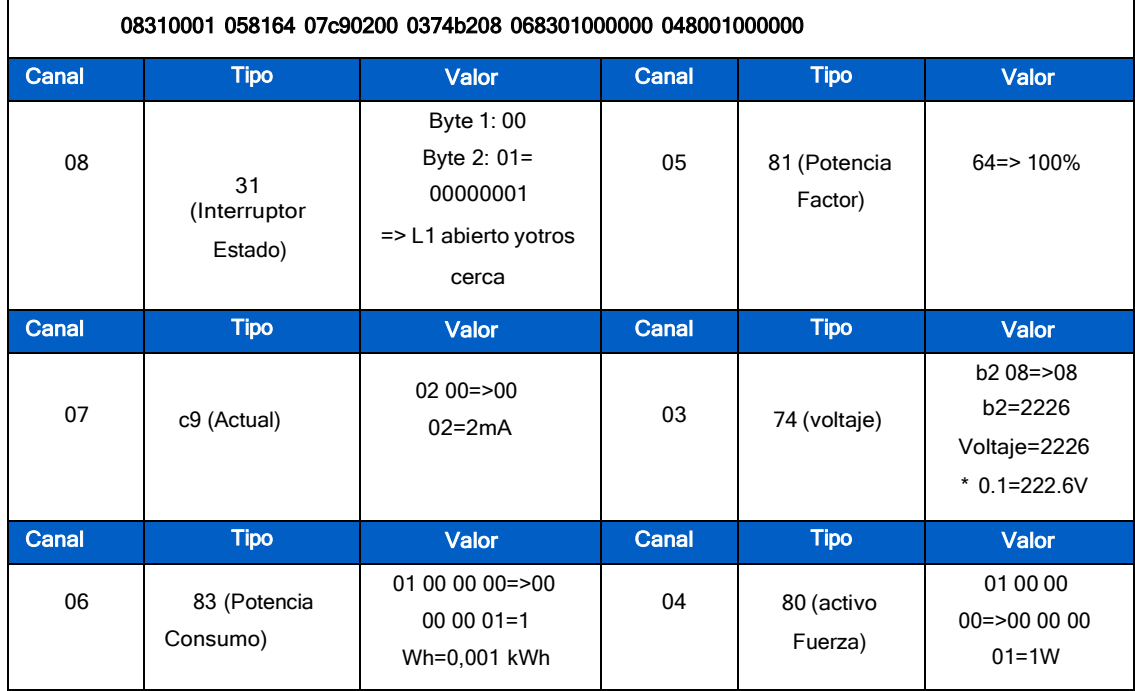

2.Cuando cualquier interruptor cambia de estado:

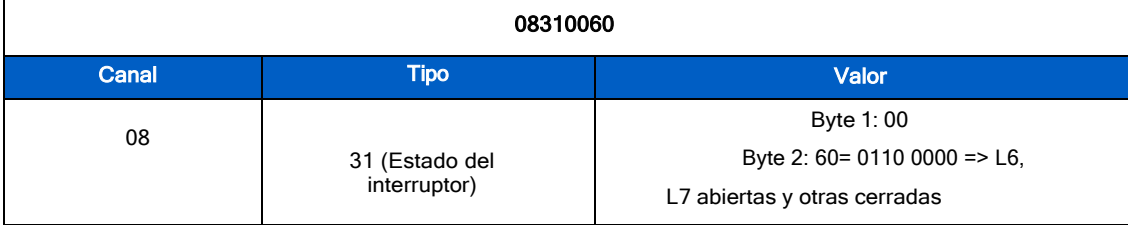

3.Cuando el dispositivo modelo LN detecta una corriente superior a 13 A durante más de 30 s, todos los

interruptores se cerrarán ycargarán el paquete de alarma:

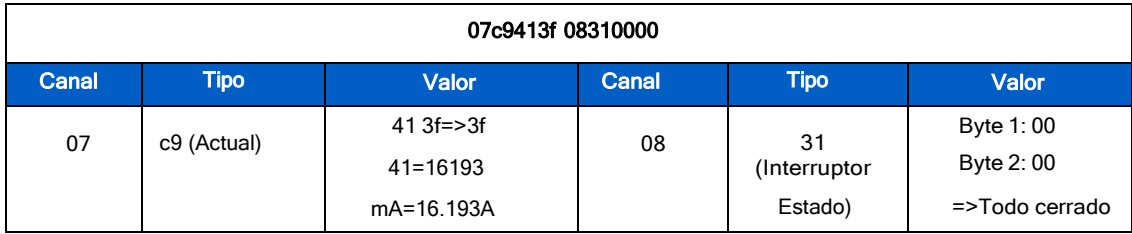

# <span id="page-19-0"></span>5.3 Comandos de enlace descendente

WS558-915M PN: LN admite comandos de enlace descendente para configurar el dispositivo. El puerto de la aplicación es 85 por defecto.

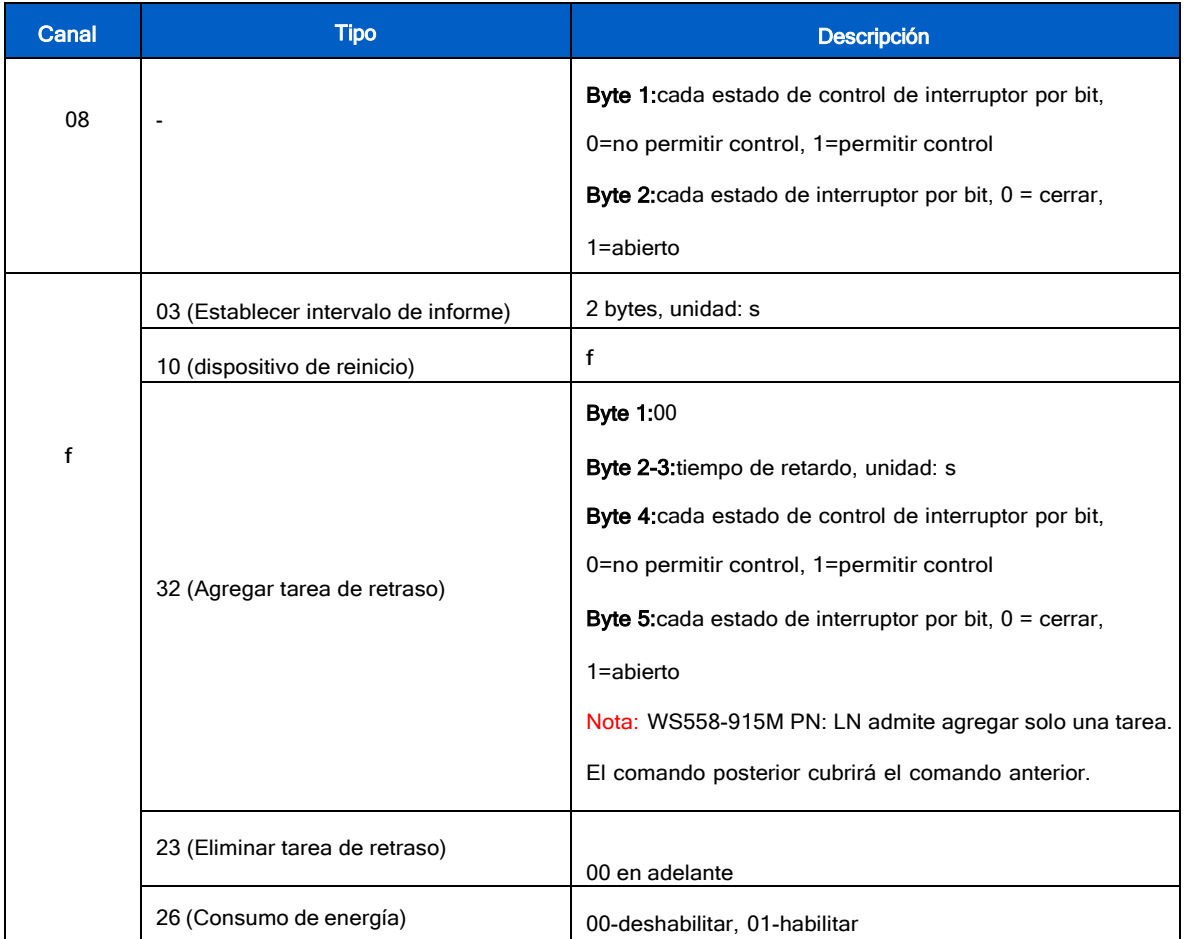

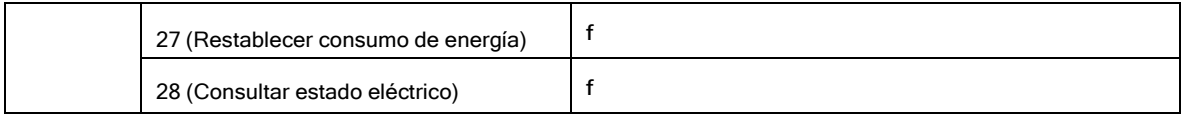

# Ejemplo:

1. Cierra L1 y abre L6.

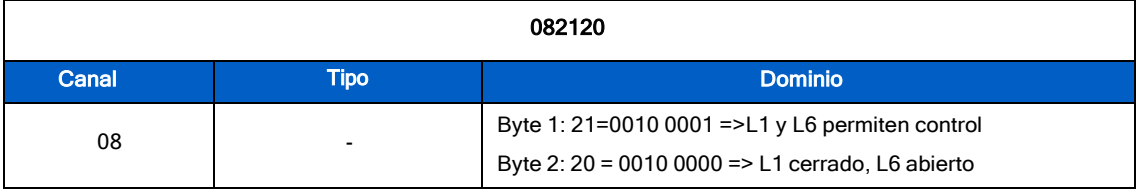

2. Cierre todos los interruptores.

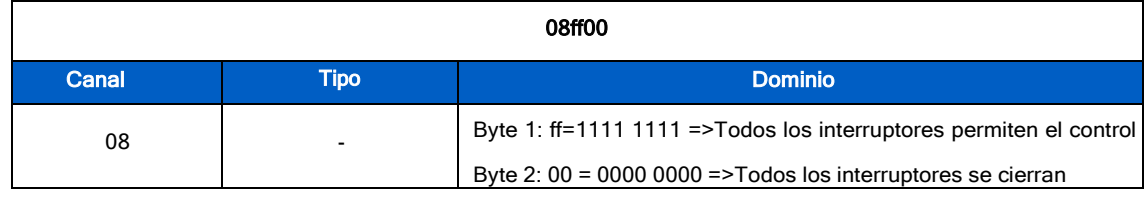

# 3.Establezca el intervalo de informes en 20 minutos.

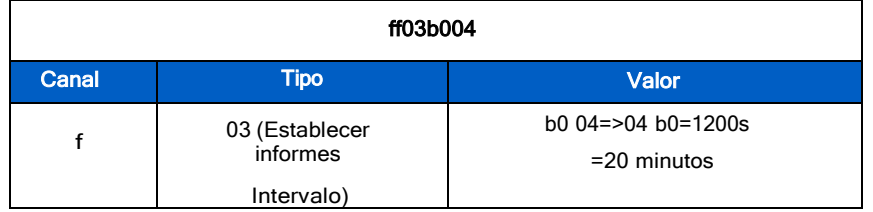

4. Agregue una tarea de retraso: cierre L6 después de 1 minuto

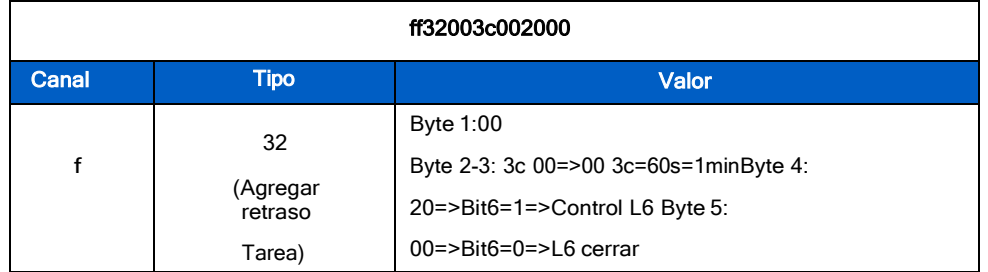

5. Eliminar la tarea de retraso

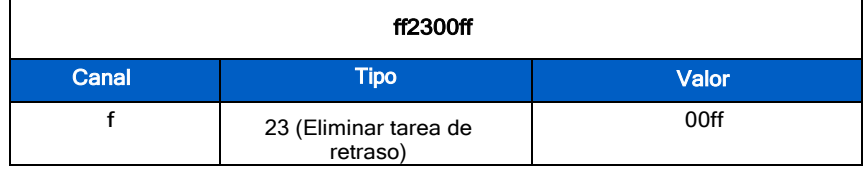

# 6. Deshabilite la recopilación y carga del consumo de energía.

**ff2600**

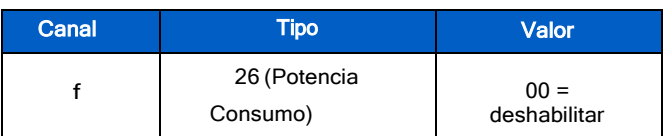

7. Restablecer el consumo de energía

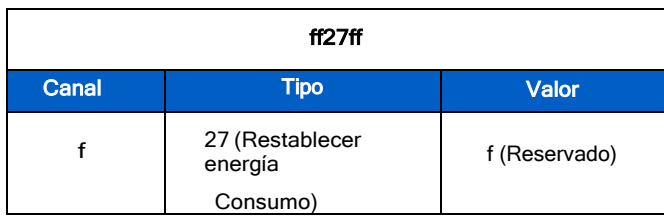

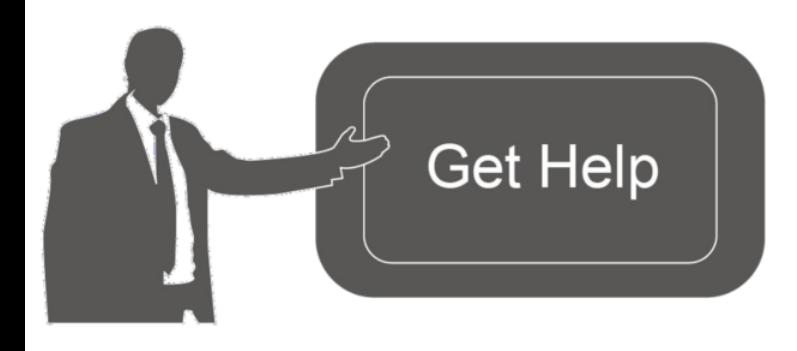

Datos de contacto para soporte:

Ponemos a su disposición nuestros datos de contacto para soporte técnico, dudas, recomendaciones o cualquier otro requerimiento.

Teléfono: 01 (614) 4152525 (México)

Información adicional sobre los productos y accesorios: https://www.syscom.mx

- F**IN-**